# <span id="page-0-0"></span>**Microsoft® System Center Configuration Manager Dell™ Lifecycle Controller Integration** 版本 **1.1** 用户指南

关于<u>本说明文件</u><br><u>[概览](file:///E:/Software/smdlci/1_1/cs/ug/2overvie.htm#wp1181029)</u><br>安装和使用

# 注

4 注: "注"表示可以帮助您更好地使用计算机的重要信息。

## 本说明文件中的信息如有更改,恕不另行通知。 **© 2010 Dell Inc.** 版权所有,翻印必究。

未经 Dell Inc. 书面许可,严禁以任何形式复制这些材料。

本文中使用的商标:*Dell* 和 *Dell OpenManage* 是 Dell Inc. 的商标;*Microsoft*、*Windows* 和 *Windows Server* 是 Microsoft Corporation 在美国和/或其它国家/地区的商标或注册商标。

本说明文件中述及的其它商标和产品名称是指拥有相应商标和产品名称的公司或其制造的产品。Dell Inc. 对其它公司的商标和产品名称不拥有任何所有权。

2010 年 4 月

# <span id="page-1-0"></span>关于本说明文件

**Microsoft® System Center Configuration Manager Dell™ Lifecycle Controller Integration** 版本 **1.1** 用户指南

本说明文件详细介绍了 Microsoft® System Center Configuration Manager Dell™ Lifecycle Controller Integration (ConfigMgr DLCI) 的用法和功能。

有关 Microsoft System Center Configuration Manager (ConfigMgr) 的信息, 比如安装、特点和功能, 请参阅 Microsoft TechNet 站点 technet.microsoft.com。 除此指南之外,还应获得其它产品指南和白皮书以便参考。

可以在 Dell 支持网站 **support.dell.com/manuals** 上找到以下指南。

- <sup>l</sup> 《*Microsoft System Center Configuration Manager Dell Server Deployment Pack* 用户指南》提供了有关设置和使用 Dell Deployment Pack 的全面信息。
- <sup>l</sup> 《*Dell Lifecycle Controller* 用户指南》全面介绍了如何在本地管理系统以及在网络上远程管理系统。
- <sup>l</sup> 《*Integrated Dell Remote Access Controller 6* 用户指南》提供了有关在管理工作站和所管理系统上安装、配置和维护 Integrated Dell Remote Access Controller 6 (iDRAC6) 的信息。

可在 **www.delltechcenter.com** 找到以下白皮书。

- <sup>l</sup> 《*Dell Lifecycle Controller* 远程服务概述》全面介绍了 Dell Lifecycle Controller 远程服务的特点、功能和用法。
- <sup>l</sup> 《*Dell Lifecycle Controller Web Services* 接口指导》介绍了通过 Web Services Management (WS-MAN) 部署操作系统的方法。
- <sup>l</sup> 《*Dell* 自动查找网络设置规范》介绍了自动查找、自动查找错误消息、说明和相应操作。

[返回目录页](file:///E:/Software/smdlci/1_1/cs/ug/index.htm)

# <span id="page-2-0"></span>概览

**Microsoft® System Center Configuration Manager Dell™ Lifecycle Controller Integration** 版本 **1.1** 用户指南

## ● [特点和功能](#page-2-1)

● [此版本的新增内容](#page-3-0)

本章概括介绍 Microsoft® System Center Configuration Manager Dell™ Lifecycle Controller Integration (ConfigMgr DLCI)。

ConfigMgr DLCI 的一些重要功能有:

- <sup>l</sup> 自动查找网络上具有 iDRAC 的系统
- <sup>l</sup> 消除预执行环境 (PXE) 相关性
- <sup>l</sup> 使用 Lifecycle Controller 或 ConfigMgr 存储库中的驱动程序
- <sup>l</sup> 通过 vFlash 和网络 ISO 远程部署操作系统
- <sup>l</sup> 使用 "Task Viewer"(任务查看器) 组件维护已执行任务的状况

# <span id="page-2-1"></span>特点和功能

#### 自动查找和握手

自动查找功能使集成有 Dell 资源调配服务器的管理控制台能够对网络上具有 iDRAC 的未配置系统进行自动查找和凭据配置。ConfigMgr DLCI 在 ConfigMgr 中集成资源调配服务器。

**/ 注:** ConfigMgr DLCI 不支持使用弹性地址自动查找模块化系统。

找到具有 iDRAC 的系统后,会在 ConfigMgr 控制台的 "Computer Management"(计算机管理) → "Collections"(集合) 下创建名为 "All Dell Lifecycle Controller **Servers"**(所有 **Dell Lifecycle Controller Server**) 的集合。该集合中有两个子集合:

- <sup>l</sup> 受管 **Dell Lifecycle Controller**(已部署操作系统)
- <sup>l</sup> 受管 **Dell Lifecycle Controller**(操作系统未知)

当操作系统部署到找到的具有 iDRAC 的系统后,系统会从 受管 **Dell Lifecycle Controller**(操作系统未知)移到 受管 **Dell Lifecycle Controller**(已部署操作系统)。

### 消除 **PXE** 相关性

消除 PXE 相关性功能实现将具有 iDRAC 的一组系统引导到 Common Internet File System (CIFS) 共享上的任务序列 ISO。应提供凭据来访问 CIFS 共享上的该 ISO。

### 驱动程序维护

ConfigMgr DLCI 的驱动程序维护功能可以公开 Lifecycle Controller 中内嵌的驱动程序安装特定操作系统,以及根据需要退回到 ConfigMgr 控制台以获得驱动程序。还允许从控制台存 储库选择驱动程序,而不依赖 Lifecycle Controller。

## 远程操作系统部署

远程操作系统部署允许在任何自动查找到的具有 iDRAC 的系统上执行目标操作系统无人值守安装。作为此功能的一部分,操作系统前期映像作为虚拟介质通过网络安装,而目标主机操作系 统的驱动程序从 ConfigMgr 控制台存储库或 Lifecycle Controller 应用。如果从 Lifecycle Controller 选择驱动程序, 受支持操作系统的列表将根据 iDRAC 中闪速更新的当前驱动程序 包而定。还可以将 ISO 映像下载到目标系统上的 vFlash SD 卡,将系统引导至下载的 ISO 映像。

注:vFlash 功能只能在装有 iDRAC 版本 1.3 固件或更新版本的机架式和塔式服务器上使用,或只能在装有 iDRAC 版本 2.2 或更新版本的刀片服务器上使用。

有关远程操作系统部署和分段并引导至 vFlash 上操作系统映像的详情,请参阅 Dell 支持网站 **support.dell.com/manuals** 上的《*Dell Lifecycle Controller* 用户指南》。

### 任务查看器

"Task Viewer"(任务查看器) 是一个隐藏在任务栏中的异步任务执行组件,可执行由 ConfigMgr DLCI 处理的任务。操作系统部署等所有长时间运行的任务都在 "Task Viewer"(任<br>务查看器) 中运行。它保留一个任务队列,一次执行二十次。其余任务等待其中一个正运行的任务完成。它按任务提交的顺序将任务排序,并按此顺序执行任务。要查看队列中的当前任务及 其状况,请单击任务栏上的 Dell 图标打开 "Task Viewer"(任务查看器)。

<span id="page-3-0"></span>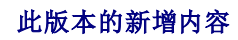

此版本提供以下新功能:

- <sup>l</sup> 将 Dell Provisioning Service 的安装与站点服务器分离
- <sup>l</sup> ISO 分段并重新引导至 vFlash
- <sup>l</sup> 支持 Microsoft System Center Configuration Manager (ConfigMgr) 2007 R2\SP2
- <sup>l</sup> 支持 ConfigMgr 管理控制台
- <sup>l</sup> 为提高安全性的基于 GUI 的 Dell 资源调配配置

[返回目录页](file:///E:/Software/smdlci/1_1/cs/ug/index.htm)

### <span id="page-4-0"></span>安装和使用

**Microsoft® System Center Configuration Manager Dell™ Lifecycle Controller Integration** 版本 **1.1** 用户指南

- [开始之前](#page-4-1)
- [安装和卸载](#page-5-0)
- [典型使用情形](#page-9-0)
- [其它功能](#page-12-0)
- [故障排除](#page-14-0)

本章介绍使用 Microsoft® System Center Configuration Manager Dell™ Lifecycle Controller Integration (ConfigMgr DLCI) 的软件前提条件和要求。还包括安装、卸载插件 的步骤,以及一些常用控制台使用情形。

# <span id="page-4-1"></span>开始之前

要使用 ConfigMgr DLCI,应熟悉通过 **Microsoft System Center Configuration Manager Dell Server Deployment Pack (ConfigMgr DSDP)** 版本 **1.2** 或更高版本部 署操作系统。

注:建议阅读 Dell 支持网站 **support.dell.com/manuals** 上的《*Microsoft® System Center Configuration Manager Dell™ Server Deployment Pack* 用户指南》。

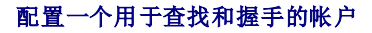

如果决定不使用 Provisioning Server 的管理员帐户访问 ConfigMgr 服务器,请按照以下步骤配置最低用户权限:

- 1. 在域上创建一个用户帐户。该帐户必须是域帐户,因为 Dell Provisioning Server 服务器将数据查找记录 (DDR) 写入站点服务器的收件箱时将以此帐户的身份写入。
- 2. 授予 ConfigMgr 的以下用户权限:
	- l 集合 读取、修改、创建
	- l 站点 读取、导入计算机条目
- 3. 按照以下步骤给用户配置远程访问 Windows Management Instrumentation (WMI) 的权限:

**/ 注:** 确保系统防火墙不阻塞 WMI 连接。

- a. 使用 **DCOMCNFG.exe** 给此系统上的分布式 **COM** 远程授予所需的 Dell Provisioning Server 用户权限:
	- i. 从 ConfigMgr 控制台的左窗格中, 右键单击 "Computers" (计算机) 并选择 "Properties" (属性)。
	- ii. 在 **"**COM Security**"(COM 安全性)**选项卡上,单击 **"Edit Limits"(编辑权限)**并添加 **"Local Launch"(本地启动)、 "Remote .<br> Launch<b>"(远程启动)**和 **"**Remote Activation**"(远程激活)**权限。
	- iii. 从"**Launch and Activation Permission"**(启动和激活权限)中,选择"**Remote Launch"**(远程启动)和"**Remote Activation"**(远 程激活)。
	- iv. 从"**Access Permissions"**(访问权限)中,选择"**Remote Access"**(远程访问)。
- b. 使用 **DCOMCNFG.exe** 给分布式 **COM** Windows Management and Integration (WMI) 组件授予所需的 Dell Provisioning Server 用户权限:
	- i. 展开"**My Computer"**(我的电脑)并展开"**Distributed COM"**(分布式 **COM**)。
	- ii. 右键单击 **Windows Management and Integration** 并选择"**Properties"**(属性)。
	-
	- iii. 打开 **"**Security**"(安全)**选项卡。<br>iv. 从 **"**Launch and Activation Permissions**"(启动和激活权限)**中,选择 **"**Remote Launch**"(远程启动)**和 **"**Remote Activation**"(远** 大 20011611
- c. 使用 **WMIMGMT.msc** 给 **ROOT\SMS\Site\_***<*站点代码*>* 名称空间授予以下用户权限:"**Execute Methods"**(执行方法)、"**Provide Write"**(提供写入权 限)、"**Enable Account"**(启用帐户)和"**Remote Enable"**(远程启用)。或者,在 ConfigMgr 中创建 ConfigMgr 用户时,该用户成为 **SMS\_Admin** 组的成 员,您可以给该组的现有权限授予"**Remote Enable"**(远程启用)。
- d. 在 Dell Provisioning Server 上,按照以下步骤验证帐户上的权限:
	- i. 使用 **WBEMTest** 验证可以通过 WMI 连接到站点服务器。
- 注:连接到 **Site\_<**站点代码**>** 名称空间时,确保在"**Authentication level"**(验证级别)分组框中选择"**Packet privacy"**(数据包隐私)。
	- ii. 建立连接后,运行查询 "Select\*from SMS Site"。如果正确分配了权限,此命令将返回含有站点代码的记录。
- 4. 授予共享和文件夹权限以便将文件写入至 DDR 收件箱:
	- a. 在 ConfigMgr 控制台左窗格的"**Computer Management"**(计算机管理)下,授予写入至 S**MS\_<**站点代码**>** 共享的用户权限。
	- b. 使用"**File Explorer"**(文件管理器)导航至共享位置 **SMS\_<**站点代码**>** 共享,然后导航至 **ddm.box** 文件夹。给域用户授予完全控制权限。

<span id="page-5-2"></span>c. 验证这些权限,方法是使用用户凭据从 Dell Provisioning Server 临时映射驱动器,然后创建、写入、修改和删除新文件。

### <span id="page-5-3"></span>软件前提条件和要求

l 在系统上安装以下应用程序:

- <sup>l</sup> Microsoft System Center Configuration Manager 2007 (ConfigMgr**)** R2/SP2。 有关如何下载和安装 ConfigMgr 的详情,请参阅 Microsoft TechNet 站点 **technet.microsoft.com**。
- <sup>l</sup> ConfigMgr Dell Server Deployment Pack。有关如何安装 ConfigMgr DSDP 的详情,请参阅《*Microsoft System Center Configuration Manager Dell Server Deployment Pack* 用户指南》。
- <sup>l</sup> Microsoft .NET 版本 3.5 SP1。
- <sup>l</sup> 资源调配服务器运行 Microsoft Windows 2003 操作系统所在的系统上的 Windows Remote Management (WinRM)。
- <sup>l</sup> **regsvr32.exe** 和 **icacls.exe** 公用程序。

注:**regsvr32.exe** 默认情况下安装在系统上。**icacls.exe** 将在应用 Microsoft 知识库文章 947870 的热修复程序后更新。可在 Microsoft 支持网站 **support.microsoft.com** 找到该热修复程序。

- <sup>l</sup> 将 Microsoft 知识库文章 947870 的热修复程序应用到运行 Microsoft Windows 2003 的系统上,这些系统上将安装资源调配服务器。可在 Microsoft 支持网站 **support.microsoft.com** 找到该热修复程序。
- 1 安装 Microsoft 知识库文章 936059 的 WS-Management 版本 1.1 软件包, 可在 Microsoft 支持网站 support.microsoft.com 找到。
- <sup>l</sup> 确保系统上至少有 40 MB 可用磁盘空间。

有关前提条件和要求的详情,请参阅 Dell 支持网站 **support.dell.com/manuals** 上的《*Microsoft® System Center Configuration Manager Dell™ Server Deployment Pack* 用 户指南》。

有关组件特定的软件前提条件和要求的信息,请参阅["组件特定的要求"](#page-5-1)一节。

## 支持的系统和操作系统

有关支持的系统和支持的站点服务器、Dell Provisioning Server 和 ConfigMgr 管理控制台操作系统的信息,请参阅 Dell 支持网站 **support.dell.com/manuals** 上的 **readme.txt**。

### <span id="page-5-0"></span>安装和卸载

本节列出安装和卸载 ConfigMgr DLCI 的步骤。ConfigMgr DLCI 由两个组件组成,即 Dell Lifecycle Controller 共用程序和 Dell Provisioning Server。使用 **"Complete"(完**<br>**全)**选项可在当前服务器上安装所有功能。使用 **"Custom"(自定义)**选项可在站点服务器或管理控制台上安装 Dell Lifecycle Controller 共用程序,以及在 安装 Dell Provisioning Server。

### <span id="page-5-1"></span>组件特定的要求

ConfigMgr DLCI 在安装前验证以下要求:

#### 初次启动

- <sup>l</sup> 操作系统是 Microsoft Windows 2003 SP1 或更高版本
- <sup>l</sup> 存在 **Regsrv32.exe**
- <sup>l</sup> 安装了 Microsoft .NET 版本 3.5 SP1
- <sup>l</sup> 安装了最新的 WinRM

#### **Dell Lifecycle Controller** 共用程序

- <sup>l</sup> 安装在主要站点服务器或 ConfigMgr 管理控制台上
- <sup>l</sup> 安装了 Dell Server Deployment Pack 1.1 或更高版本
- <sup>l</sup> 安装了 Windows Automation Install Kit (Windows AIK)

#### **Dell Provisioning Server**

- <span id="page-6-4"></span>l 操作系统不是工作站版本
- l 操作系统不是 Microsoft Windows 2003 64 位
- <sup>l</sup> 操作系统是 Microsoft Windows 2003 SP2 或更高版本
- <sup>l</sup> 安装了 Internet 信息服务 (IIS)6 或 IIS7
- <sup>l</sup> 在 IIS7 上启用了 IIS WMI 兼容性
- <sup>l</sup> 在 IIS7 上启用了 IIS6 WMI 元数据库兼容性
- <sup>l</sup> 存在 **icacls.exe**

<span id="page-6-1"></span>**注:** Dell Provisioning Server 不支持 Microsoft Windows 2008 R2 操作系统和 IIS 版本 7.5。

## 安装 **ConfigMgr DLCI**

- **注:** 安装组件后, 如果需要安装其它组件, 建议先卸载现有组件, 然后使用所需组件重新安装。
- **/ 注:** 建议先阅读["软件前提条件和要求"](#page-5-3)一节, 然后再进行安装。
- 24 注: 如果在安装期间系统磁盘空间不足, 将会显示信息确认没有足够磁盘空间。建议中止安装并在确定有足够磁盘空间后重试。
- **▲ 注: ConfigMgr DLCI**不支持从版本 1.0 升级到版本 1.1。先卸载版本 1.0, 再安装版本 1.1。

按照以下步骤安装 ConfigMgr DLCI:

- <span id="page-6-2"></span>1. 转到 Dell 支持网站 support.dell.com → "Drivers & Downloads" (驱动程序和下载)。
- 2. 将操作系统的相应 .**msi** 软件包下载到系统的本地驱动器。
- 3. 下载 **DLCI\_1.1.0\_Axx.zip**(其中 xx 是 DLCI 版本号)。

注:如果在启用了用户访问控制 (UAC) 的系统上安装 ConfigMgr DLCI,则以"**Run As Administrator"**(以管理员身份运行)权限启动 **MSI** [文件。有关详情,请参阅"在](#page-8-0) 启用了 UAC 的系统上安装"一节。

- 4. 将 zip 文件解压缩到系统的本地驱动器,然后找到 **.msi** 软件包。
- 5. 双击 **.msi** 软件包。此时会出现 **Welcome**(欢迎)屏幕。
- 6. 单击"**Next"**(下一步)。系统将会显示许可协议。
- 7. 接受许可协议,然后单击"**Next"**(下一步)。"**System Type"**(系统类型)屏幕会出现。
- <span id="page-6-3"></span>8. 选择以下选项之一:
	- <sup>l</sup> **"Complete"**(完全)— 选择安装所有功能。有关详情,请参阅["完全安装](#page-6-0)"一节。
	- l "C**ustom"(自定义)**一 选择安装 [Dell Lifecycle Controller](#page-7-1) 共用程序或 Dell Provisioning Server,或同时安装这两个组件。有关详情,请参阅"<u>自定义安装-Dell</u><br>L<u>ifecycle Controller 共用程序和 Dell Provisioning Server"、"自定义安装-仅安装 Dell Lifecycle Controller 共用程序"和"自定义安装-仅安装</u> Provisioning Server"这几节。

#### <span id="page-6-0"></span>完全安装

按照以下步骤在服务器操作系统上运行的站点服务器或管理控制台上安装 ConfigMgr DLCI。有关支持的操作系统的列表,请参阅 Dell 支持网站 **support.dell.com** 上的自述文件:

- 1. 执行"安装 [ConfigMgr DLCI](#page-6-1)"一节中[的步骤](#page-6-2) 1 至[步骤](#page-6-3) 8。
- 2. 选择"**Complete"**(完全)选项并单击"**Next"**(下一步)。将显示"**ConfigMgr Acess Dell Lifecycle Controller Utility User Credentials"**(用于 **ConfigMgr** 访 问的 **Dell Lifecycle Controller** 共用程序用户凭据)屏幕。
- 3. 在站点服务器上,输入用户名和密码,这些信息将会配置在所有新找到的具有 iDRAC 的系统上,并单击"**Next"**(下一步)。

或

在含有 IIS 的 ConfigMgr 管理控制台上,输入主要站点服务器名称、用户名和密码,这些信息将会配置在所有新找到的具有 iDRAC 的系统上,并单击 "Next"(下一步)。

- 4. 输入 ConfigMgr 的凭据并单击"**Next"**(下一步)。将显示"**Ready to Install the Program"**(准备安装程序)窗口。
- 5. 单击"**Install"**(安装)。出现一个屏幕,显示安装进度。安装完成后,将显示"**InstallShield Wizard Completed"**(**InstallShield** 向导已完成)信息。

<span id="page-7-3"></span>6. 单击"**Finish"**(完成)关闭向导。

已成功安装 ConfigMgr DLCI。

<span id="page-7-0"></span>注:作为安装的一部分,会在 Internet 信息服务 (IIS) 下创建并配置资源调配网站。有关手动配置资源调配服务器的详情,请参阅"在 IIS 上配置 Dell [资源调配](#page-14-1) Web 服务"。

自定义安装 **- Dell Lifecycle Controller** 共用程序和 **Dell Provisioning Server**

- 1. 执行"安装 [ConfigMgr DLCI](#page-6-1)"一节中[的步骤](#page-6-2) 1 至[步骤](#page-6-3) 8。
- 2. 选择"**Custom"**(自定义)选项并单击"**Next"**(下一步)。
- 3. 在 **"**Custom Setup" (自定义安装) 屏幕中, 选择 Dell Lifecycle Controller 共用程序 和 Dell Provisioning Server,然后单击 "Next" (下一步) 。 "Custom<br> Setup Confirmation"(自定义安装确认)屏幕显示已选择的组件。
- 4. 单击"**Next"**(下一步)。将显示"**ConfigMgr Acess Dell Lifecycle Controller Utility User Credentials"**(用于 **ConfigMgr** 访问的 **Dell Lifecycle Controller**  共用程序用户凭据)屏幕。
- 5. 在站点服务器上,输入用户名和密码,这些信息将会配置在所有新找到的具有 iDRAC 的系统上,并单击"**Next"**(下一步)。

或

在含有 IIS 的 ConfigMgr 管理控制台上,输入主要站点服务器名称、用户名和密码,这些信息将会配置在所有新找到的具有 iDRAC 的系统上,并单击 "Next"(下一步)。

6. 在"**iDRAC** 访问 **Dell Lifecycle Controller** 共用程序用户凭据"(用于 **iDRAC** 访问的 **Dell Lifecycle Controller** 共用程序用户凭据)屏幕中,输入用于带外控制器 管理的用户名和密码。此帐户将在 iDRAC 上配置。

**注:** 仅在站点服务器上安装 ConfigMgr DLCI 时, 此屏幕才会出现。

- 7. 单击"**Next"**(下一步)。将显示"**Ready to Install the Program"**(准备安装程序)屏幕。
- 8. 单击"**Install"**(安装)。出现一个屏幕,显示安装进度。安装完成后,将显示"**InstallShield Wizard Completed"**(**InstallShield** 向导已完成)信息。
- 9. 单击"**Finish"**(完成)关闭向导。

#### <span id="page-7-2"></span>自定义安装 **-** 仅安装 **Dell Lifecycle Controller** 共用程序

有关[组件特定的要求](#page-5-1)的信息,请参阅"组件特定的要求"一节。

注:Dell Lifecycle Controller 共用程序可以安装在站点服务器或管理控制台上。确保先在站点服务器上安装 Dell Lifecycle Controller 共用程序,然后再于管理控制台上使用 它。

按照以下步骤仅安装 Dell Lifecycle Controller 共用程序:

- 1. 执行"安装 [ConfigMgr DLCI](#page-6-1)"一节中[的步骤](#page-6-2) 1 至[步骤](#page-6-3) 8。
- 2. 选择"**Custom"**(自定义)选项。
- 3. 在"**Custom Setup"**(自定义安装)屏幕中,选择 **Dell Lifecycle Controller** 共用程序,然后单击"**Next"**(下一步)。
- 4. "**Custom Setup Confirmation"**(自定义安装确认)屏幕显示已选择的组件。单击"**Next"**(下一步)。
- 5. 在"iDRAC 访问 Dell Lifecycle Controller 共用程序用户凭据"(用于 iDRAC 访问的 Dell Lifecycle Controller 共用程序用户凭据)屏幕中,输入用于带外控制器 管理的用户名和密码。此帐户将在 iDRAC 上配置。
- 6. 单击"**Next"**(下一步)。将显示"**Ready to Install the Program"**(准备安装程序)信息。

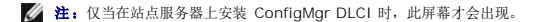

- 7. 单击"**Install"**(安装)。出现一个屏幕,显示安装进度。安装完成后,将显示"**InstallShield Wizard Completed"**(**InstallShield** 向导已完成)信息。
- <span id="page-7-1"></span>8. 单击"**Finish"**(完成)关闭向导。

#### <span id="page-8-1"></span>自定义安装 **-** 仅安装 **Dell Provisioning Server**

有关[组件特定的要求](#page-5-1)的信息,请参阅"组件特定的要求"一节。

按照以下步骤仅安装 Dell Provisioning Server:

- 1. 执行"安装 [ConfigMgr DLCI](#page-6-1)"一节中[的步骤](#page-6-2) 1 至[步骤](#page-6-3) 8。
- 2. 选择"**Custom"**(自定义)选项。
- 3. 在"Custom Setup"(自定义安装)屏幕中,选择 Dell Provisioning Server,然后单击"Next"(下一步)。
- 4. "**Custom Setup Confirmation"**(自定义安装确认)屏幕显示已选择的组件。单击"**Next"**(下一步)。
- 5. 在 **"**ConfigMgr Acess Dell Lifecycle Controller Utility User Credentials″(用于 ConfigMgr **访问的 D**ell Lifecycle Controller **共用程序用户凭据)**屏幕中,<br>输入服务器的主要站点服务器名称或 IP 地址、用户名和密码,然后单击 **"Next″(下一步)**。将显示 **"Ready to Install the Program″**
- 6. 单击"**Install"**(安装)。出现一个屏幕,显示安装进度。安装完成后,将显示"**InstallShield Wizard Completed"**(**InstallShield** 向导已完成)信息。
- 7. 单击"**Finish"**(完成)关闭向导。

## <span id="page-8-0"></span>在启用了 **UAC** 的系统上安装

如果要在启用了 UAC 的系统上安装 ConfigMgr DLCI, 则执行以下步骤:

- 1. 右键单击"**Command Prompt"**(命令提示符)并选择"**Run As Administrator"**(以管理员身份运行)。
- 2. 导航至下载的 **MSI** 文件并运行此文件。

在站点服务器上安装/卸载 Dell Lifecycle Controller 共用程序功能所需的最低权限是:

- l 应为服务器上的本地管理员或域管理员。
- <sup>l</sup> 在启用了 UAC 的 Microsoft Windows 2008 操作系统上,使用"**Run As Administrator"**(以管理员身份运行)从命令提示符启动 MSI 文件。
- <sup>l</sup> 在 ConfigMgr 上的最低权限是:
	- <sup>l</sup> 站点 = 读取
	- <sup>l</sup> 软件包 = 读取、删除、创建

## 卸载 **ConfigMgr DLCI**

按照以下步骤卸载 ConfigMgr DLCI:

## 对于 **Microsoft Windows Server 2003**:

- 1. 单击 "Start"(开始) →"Control Panel" (控制面板) →"Add or Remove Programs" (添加或删除程序)。
- 2. 选择 **Dell Lifecycle Controller Integration 1.1** 并单击"**Remove"**(删除)。
- 3. 按照说明完成卸载过程。
- 或者双击 .**msi**,选择"**Remove"**(删除),然后按照屏幕上的说明操作。

#### 对于 **Microsoft Windows Server 2008**:

- 1. 单击"Start"(开始)→"Control Panel"(控制面板)→ "Programs and Features"(程序和功能)。
- 2. 选择 **Dell Lifecycle Controller** 共用程序**1.1** 并单击"**Uninstall"**(卸载)。
- 3. 按照说明完成卸载过程。

<span id="page-9-2"></span>或者双击 .**msi**,选择"**Remove"**(删除),然后按照屏幕上的说明操作。

### 修复 **ConfigMgr DLCI**

按照以下步骤修复 ConfigMgr DLCI:

- 1. 双击最初用来安装 ConfigMgr DLCI 的 .**msi** 软件包。此时会出现 **Welcome**(欢迎)屏幕。
- 2. 在"**Program Maintenance"**(程序维护)屏幕中,选择"**Repair"**(修复)并单击"**Next"**(下一步)。将显示"**Ready to Repair the Program"**(准备修复程序) 屏幕。
- 3. 单击"**Install"**(安装)。进度屏幕显示安装进度。安装完成后,将显示"**InstallShield Wizard Completed"**(**InstallShield** 向导已完成)窗口。
- 4. 单击"**Finish"**(完成)以完成安装。

## <span id="page-9-0"></span>典型使用情形

本节介绍查找具有 iDRAC 的系统并远程部署操作系统的典型情况。需要执行以下步骤才能在找到并验证的带有 iDRAC 的系统上远程部署操作系统:

注:默认情况下,**checkCertificate** 值设置为 "**True"**(正确)。如果不使用唯一的证书,应确保将 **checkCertificate** 值设置为 **false**。有关详情,请参阅"[安全配置"](#page-13-0)。

- 1. 确保自动查找系统并显示在集合中。有关自动查找的详情,请参阅["自动查找和握手"](file:///E:/Software/smdlci/1_1/cs/ug/2overvie.htm#wp1180331)一节。
- 2. 创建任务序列。有关创建任务序列的信息,请参阅《Microsoft System Center Configuration Manager Dell Server Deployment Pack 用户指南》。

注:如果想在部署操作系统期间应用 Lifecycle Controller 中的驱动程序,应选择复选框"**Apply Drivers from Lifecycle Controller"**(应用 **Lifecycle Controller** 中的 驱动程序)。

- 3. 创建任务序列介质。有关详情,请参阅"[创建任务序列介质\(可引导](#page-9-1) ISO)"一节。
- 4. 通告含有装了 iDRAC 的系统的集合的任务序列。有关通告任务序列的信息,请参阅《Microsoft System Center Configuration Manager Dell Server Deployment Pack 用户指 南》。
- 5. 创建 [Lifecycle Controller](#page-10-0) 引导介质。这会修改任务序列介质以确保部署是无人值守的。有关详情,请参阅"创建 Lifecycle Controller 引导介质"一节。
- 6. 应用驱动程序到任务序列上。有关详情,请参阅"[应用驱动程序到任务序列上](#page-10-1)"一节。
- 7. 通过启动**配置公用程序**向集合部署操作系统。有关详情,请参阅"[远程部署操作系统"](#page-11-0)一节。

## <span id="page-9-1"></span>创建任务序列介质(可引导 **ISO**)

按照以下步骤创建任务序列介质:

1. 在 ConfigMgr 控制台上,在 **"Computer Management"(计算机管理)→"Operating System Deployment"(操作系统部署)下,右键单击 "Task<br>Sequences<b>"(任务序列)**并选择 **"**Create Task Sequence Media**"(创建任务序列介质)**。将显示 **"**Create Task Sequence Media**"(创建任务序列介质)**向导。

■ 注: 启动该向导前, 应确保在所有分发点管理并更新引导映像。

- 2. 选择"**Bootable Media"**(可引导介质)并单击"**Next"**(下一步)。
- 3. 选择"**CD/DVD Set"**(**CD/DVD** 设置),单击"**Browse"**(浏览)并选择保存 ISO 映像的位置。单击"**Next"**(下一步)。
- 4. 取消选中"**Protect Media with a Password"**(用密码保护介质)复选框并单击"**Next"**(下一步)。
- 5. 浏览并选择引导映像 **Dell PowerEdge Server Deployment Boot Image**。从下拉式菜单选择分发点,并选择"**Show distribution points from child sites"**(显示子 站点分发点)复选框。
- 6. 单击"**Next"**(下一步)。"**Summary"**(摘要)屏幕显示任务序列介质信息。
- 7. 单击"**Next"**(下一步)。进度条显示任务序列介质创建状态。

<span id="page-10-2"></span>8. 单击"**Finish"**(完成)以完成任务序列介质创建。

已创建任务序列介质。

### <span id="page-10-0"></span>创建 **Lifecycle Controller** 引导介质

创建 Lifecycle Controller 引导介质远程部署操作系统。通过以下步骤创建 Lifecycle Controller 引导介质:

1. 在 ConfigMgr 控制台的左窗格的"**Computer Management"**(计算机管理)®**"Collections"**(集合)下,右键单击"**All Dell Lifecycle Controller Servers"**(所有 **Dell Lifecycle Controller** 服务器)并选择 **Dell Lifecycle Controller** ®**"Launch Config Utility"**(启动配置公用程序)。

4 注: 可以为任何集合启动配置公用程序

- 2. "**Dell Lifecycle Controller Configuration Utility"**(**Dell Lifecycle Controller** 配置公用程序)窗口将会打开。窗口的左窗格列出以下任务:
	- <sup>l</sup> "Create new Lifecycle Controller Boot Media"(创建新的 Lifecycle Controller 引导介质)
	- <sup>l</sup> "Configure and Reboot to WinPE"(配置并重新引导到 WinPE)
	- <sup>l</sup> "Verify Communication with Lifecycle Controllers"(验证与 Lifecycle Controller 的通信)
	- <sup>l</sup> "Modify Credentials on Lifecycle Controllers"(修改 Lifecycle Controller 上的凭据)
- 3. 默认选项是"**Create new Lifecycle Controller Boot Media"**(创建新的 **Lifecycle Controller** 引导介质)。单击"**Browse"**(浏览)并选择创建的可引导 ISO。有 关如何创建可引导映像的信息,请参阅"[创建任务序列介质\(可引导](#page-9-1) ISO)"一节。
- 4. 指定需要保存 Dell Lifecycle Controller 引导介质的路径。
- **注:** 建议保存引导介质到本地驱动器并随后根据需要复制到网络位置。
- 5. 单击"**Create"**(创建)。

已成功创建引导介质。

## <span id="page-10-1"></span>应用驱动程序到任务序列上

根据要部署的操作系统,可以应用 Lifecycle Controller 中的驱动程序,也可以应用 ConfigMgr 存储库中的驱动程序。ConfigMgr 存储库中的驱动程序可以用作退回集。

#### 应用 **Lifecycle Controller** 中的驱动程序

通过以下步骤应用 Lifecycle Controller 中的驱动程序:

1. 编辑 Lifecycle Controller 中的驱动程序将公开到的任务序列。要编辑,请右键单击任务序列并选择"**Edit"**(编辑)以打开"**Task Sequence Editor"**(任务序列编辑器)。 单击"**Add"**(添加)®**"Dell Deployment"**(**Dell** 部署)®**"Apply Drivers from Lifecycle Controller"**(应用 **Lifecycle Controller** 中的驱动程序)并单击 "**Next"**(下一步)。

或者,如果没有任务序列,创建新任务序列。有关创建任务序列的信息,请参阅《Microsoft System Center Configuration Manager *Dell Server Deployment Pack 用户指*<br>*南》*。

注:此步骤要求退回步骤以包括 ConfigMgr 的"**Apply Driver Package"**(应用驱动程序软件包)或"**Auto Apply Drivers"**(自动应用驱动程序)步骤。确保在 任务序列中为其中一个步骤配置条件。有关为退回步骤配置条件的详情,请参阅["查看退回步骤的条件"](#page-12-1)一节。

- 2. 将显示一则信息,列出任务序列中引用的无法找到的对象。单击"**OK"**(确定)以关闭该信息。
- 3. 选择"**Apply Operating System Images"**(应用操作系统映像)。
- 4. 在"**Apply operating system from a captured image"**(从捕获的映像应用操作系统)下,重新选择并验证映像软件包和映像。
- 5. 取消选中"**Use an unattended or sysprep answer file for a custom installation"**(使用无人值守或 **sysprep** 应答文件进行自定义安装)复选框。
- 6. 选择"**Apply Windows Settings"**(应用 **Windows** 设置)。输入许可型号、产品密钥、管理员密码和时区。
	- 注:默认选项是管理员密码随机生成。如果不将系统加入域,这将禁止您登录系统。或者,也可以选择"**Enable the account and specify the local administrator password"**(启用帐户并指定本地管理员密码)选项并输入管理员密码。
- <span id="page-11-1"></span>7. 选择"**Apply Drivers from Dell Lifecycle Controller"**(应用 **Dell Lifecycle Controller** 中的驱动程序)并从下拉式列表中选择操作系统。
- 8. 输入具有管理员凭据的用户名和密码访问 ConfigMgr 控制台。
- 9. 选择"**Apply Driver Package"**(应用驱动程序软件包)。单击"**Browse"**(浏览)并从 ConfigMgr 中的可用驱动程序软件包列表中选择驱动程序软件包。

注:根据所部署的硬件和操作系统,可能需要选择大容量存储装置驱动程序来正确部署操作系统。例如,Microsoft Windows 2003 操作系统不带串行连接 SCSI (SAS) 或 PowerEdge Expandable RAID Controller (PERC) 的兼容驱动程序。

- 10. 单击"**OK"**(确定)关闭"**Task Sequence Editor"**(任务序列编辑器)。
- 11. 通告编辑好的任务序列。有关如何通告任务序列的信息,请参阅 Dell 支持网站 **support.dell.com/manuals** 上的《*Microsoft System Center Configuration Manager Dell Server Deployment Pack* 用户指南》。
	- 4 注: 必须将任务序列通告设置为强制执行。
	- 生: 如果向同一集合的多个通告设置为强制执行, 则由 ConfigMgr 选择要运行的通告。
- 12. 创建 [Lifecycle Controller](#page-10-0) 引导介质。有关详情,请参阅"创建 Lifecycle Controller 引导介质"一节。

#### 应用 **ConfigMgr** 存储库中的驱动程序

通过以下步骤应用 ConfigMgr 存储库中的驱动程序:

1. 在每个"**Reboot to PXE / USB"**(重新引导到 **PXE / USB**)步骤前手动添加"**Set Boot Order"**(设置引导顺序)步骤。"**Set Boot Order"**(设置引导顺序)步骤指 示系统在下次引导时引导到虚拟 CD。

通过以下步骤手动添加"**Set Boot Order"**(设置引导顺序)步骤:

- a. 右键单击任务序列并选择"**Add"**(添加)®**"Dell Deployment"**(**Dell** 部署)®**"PowerEdge Server Configuration"**(**PowerEdge** 服务器配置)。
- b. 从"**Configuration Action Type"**(配置操作类型)下拉式列表中选择"**Boot Order"**(引导顺序)。
- c. 从"**Action"**(操作)下拉式列表中选择"**Set"**(设置)。
- d. 将显示"**Configuration file / Command line parameters"**(配置文件**/**命令行参数)的新下拉列表。选择 —**nextboot=virtualcd.slot.1**。
- e. 选择"**Apply"**(应用)。步骤的名称将更改为"**Set Boot Order"**(设置引导顺序)。
- f. 选择并拖动"**Set Boot Order"**(设置引导顺序)步骤到"**Reboot to PXE / USB"**(重新引导到 **PXE / USB**)步骤前。
- g. 重复此过程以在每个"**Reboot to PXE / USB"**(重新引导到 **PXE / USB**)步骤前创建"**Set Boot Order"**(设置引导顺序)步骤。
- h. 单击"**OK"**(确定)关闭任务序列。
- 2. 在 ConfigMgr 中应用所选操作系统的驱动程序软件包。有关应用驱动程序软件包的详情,请参阅 Dell 支持网站 **support.dell.com/manuals** 上的《*Microsoft System Center Configuration Manager Dell Server Deployment Pack* 用户指南》。

### <span id="page-11-0"></span>远程部署操作系统

通过以下步骤将操作系统远程部署到集合:

- 1. 在 ConfigMgr 控制台左窗格的 **"Computer Management"(计算机管理)→"Collections"(集合)下,**右键单击 **"Managed Dell Lifecycle Controllers (OS**<br>- Unknown)**"(受管 Dell Lifecycle Controller [操作系统未知])**并选择 Dell Lifecycle Controller →"Launch Config Ut
- 2. 从 Dell Lifecycle Controller 配置公用程序的左窗格中,选择"**Configure and Reboot to WinPE"**(配置并重新引导到 **WinPE**)。
- 3. 在"**Select Lifecycle Controller bootable media"**(选择 **Lifecycle Controller** 可引导介质)下,选择以下一个选项:
	- <sup>l</sup> **"Boot to Network ISO"**(引导至网络 **ISO**)— 重新引导至指定的 ISO。
	- <sup>l</sup> **"Stage ISO to vFlash and Reboot"**(**ISO** 分段至 **vFlash** 并重新引导)— 将 ISO 下载到 vFlash 并重新引导。
	- <sup>l</sup> **"Reboot to vFlash (ISO Must be present on vFlash)"**(重新引导至 **vFlash [vFlash** 上必须存在 **ISO]**)— 重新引导至 vFlash。确保 vFlash 中存在 ISO。
- 4. 如果要将网络 ISO 用作退回步骤,则选中"**Use Network ISO as Fallback"**(将网络 **ISO** 用作退回)复选框。
- 5. 单击"**Browse"**(浏览)并选择 Dell Lifecycle Controller 可引导介质保存到的路径。

**公 注:** 如果已设置 Lifecycle Controller [引导介质的默认共享位置](#page-12-3), 将会自动填充默认位置。请参阅"<u>设置 Lifecycle Controller 引导介质的默认共享位置</u>"一节了解有关详情。

- <span id="page-12-2"></span>6. 输入用来访问 Dell Lifecycle Controller 可引导介质所在共享的用户名和密码。
- 7. 单击"**Reboot Targeted Collection"**(重新引导目标集合)。此操作会将集合中每个系统的重新引导作业发送到 "Task Viewer"(任务查看器)。要查看队列中的当前任务 及其状况,请单击任务栏上的 Dell 图标打开 "Task Viewer"(任务查看器)。有关 "Task Viewer"(任务查看器) 的详情,请参阅"Hask Viewer" 节。

具有 iDRAC 的系统一旦接收到 WS-MAN 命令,会重新引导到 Windows PE 并运行通告的任务序列。接着会自动引导到 Lifecycle Controller 引导介质,具体取决于在任务序列中创建<br>的引导顺序。部署成功后,具有 iDRAC 的系统会移到 **"Computer Management"(计算机管理)→"Collections"(集合)→"All Dell Lifecycle Controller Servers Dell Lifecycle Controller** 服务器)下的"**Managed Dell Lifecycle Controller (OS Deployed)"**(受管 **Dell Lifecycle Controller [**操作系统已部署**]**)集合。

## <span id="page-12-0"></span>其它功能

## <span id="page-12-1"></span>查看退回步骤的条件

创建任务序列时,ConfigMgr DLCI 将自动添加条件 **DriversNotAppliedFromLC**。如果 Lifecycle Controller 中的驱动程序应用失败,此条件用作退回步骤。

4 注: 建议不禁用或删除此条件。

按照以下步骤查看此条件:

- 1. 从 ConfigMgr 控制台的左窗格中,选择"**Computer Management"**(计算机管理)®**"Operating System Deployment"**(操作系统部署)®**"Task Sequence"**(任务序列)。
- 2. 右键单击任务序列并单击"**Edit"**(编辑)。将显示"**Task Sequence Editor"**(任务序列编辑器)。
- 3. 选择"**Apply Driver Package"**(应用驱动程序软件包)或"**Auto Apply Drivers"**(自动应用驱动程序)。
- 4. 单击"**Options"**(选项)选项卡。在此处可以查看条件 **DriversNotAppliedFromLC**。

## <span id="page-12-3"></span>设置 **Lifecycle Controller** 引导介质的默认共享位置

通过以下步骤设置 Lifecycle Controller 引导介质的默认共享位置:

- 1. 从 ConfigMgr 控制台的左窗格中,选择 System Center Configuration Manager →"Site Database″(站点数据库)→"Site Management″(站点管理)→ <站点<br> *服务器名称*>→"Site Settings″(站点设置)→"Component Configuration″(组件配置)。
- 2. 在"**Component Configuration"**(组件配置)窗口中,右键单击"**Out of Band Management"**(带外管理)并选择"**Properties"**(属性)。将显示"**Out of Band Management Properties<sup>™</sup>(带外管理属性)**窗口。
- 3. 单击 **Dell Lifecycle Controller** 选项卡。
- 4. 在"**Default Share Location for Custom Lifecycle Controller Boot Media"**(自定义 **Lifecycle Controller** 引导介质的默认共享位置)下,单击"**Modify"**(修 改)以修改自定义 Lifecycle Controller 引导介质的默认共享位置。
- 5. 在"**Modify Share Information"**(修改共享信息)窗口中,输入新共享名和共享路径。单击 "**OK"**(确定)。

此时已设置 Lifecycle Controller 引导介质的默认共享位置。

# 验证与 **Lifecycle Controller** 的通信

通过以下步骤验证所找到的装有 iDRAC 的系统的凭据:

- 1. 在 ConfigMgr 控制台左窗格的 System Center Configuration Manager →"Site Database**"(站点数据库)→"Computer Management"(计算机管理)**<br>→"Collections"(集合)下,右键单击**"All Dell Lifecycle Controller Servers"(所有 Dell Lifecycle Controller 服务器)**并选择 D
- 2. 从 Dell Lifecycle Controller Configuration Utility 的左窗格,选择 **"**Verify Communication with Lifecycle Controllers**"(验证与** Lifecycle Controller **的通**<br>- **信)。**
- 3. 单击"Run Check"(运行检查)验证与所找到的 iDRAC 系统的通信。在网络上找到的 iDRAC 将会列出,同时显示其通信状况。

<span id="page-13-1"></span>4. 检查完成后,单击"**Export to CSV"**(导出到 **CSV**)以 CSV 格式导出结果。提供本地驱动器上的位置。

或

单击 "Copy to Clipboard"(复制到剪贴板)将结果复制到剪贴板并以纯文本格式保存。不需要提供本地驱动器上的位置。

### 修改 **Lifecycle Controller** 的本地用户帐户凭据

在具有 iDRAC 的系统上,按照以下步骤验证和/或修改使用 ConfigMgr Dell Lifecycle Controller Integration 配置的 WS-MAN 凭据:

**/ 注:** 建议同时修改 Lifecycle Controller 和 ConfigMgr 数据库中的凭据。

#### 修改 **Dell Lifecycle Controller** 上的凭据

- 1. 在 ConfigMgr 控制台左窗格的 **System Center Configuration Manager** ®**"Site Database"**(站点数据库)®**"Computer Management"**(计算机管理) →"Collections″(集合)下,右键单击 **"**All Dell Lifecycle Controller Servers″(所有 Dell Lifecycle Controller 服务器)并选择 Dell Lifecycle Controller<br>→"Launch Config Utility″(启动配置公用程序)。
- 2. 从 **Dell Lifecycle Controller Configuration Utility** 的左窗格中,选择"**Modify Credentials on Lifecycle Controllers"**(修改 **Lifecycle Controller** 上的凭 据)。
- 3. 输入当前用户名和密码,然后输入新用户名和密码。
- 4. 单击 "**Update"**(更新)。在网络上找到的 iDRAC 将会列出,同时显示其通信状况。

会向集合中具有 iDRAC 的所有系统发送一系列 WS-MAN 命令来更改用户名和密码凭据并指明所做的更改。

5. 更新完成后,单击"**Export to CSV"**(导出到 **CSV**)以 CSV 格式导出结果。提供本地驱动器上的位置。

或

单击"**Copy to Clipboard"**(复制到剪贴板)将结果复制到剪贴板并以纯文本格式保存。不需要提供本地驱动器上的位置。

### 修改 **ConfigMgr** 数据库上的凭据

- 1. 从 ConfigMgr 控制台的左窗格中,选择 System Center Configuration Manager→ "Site Database″(站点数据库)→"Site Management″(站点管理)→ <站点<br> *服务器名称*>→"Site Settings″(站点设置)→"Component Configuration″(组件配置)。
- 2. 在"**Component Configuration"**(组件配置)窗口中,右键单击"**Out of Band Management"**(带外管理)并选择"**Properties"**(属性)。将显示"**Out of Band Management Properties" (带外管理属性)** 窗口。
- 3. 单击 **Dell Lifecycle Controller** 选项卡。
- 4. 在"**Local User Account on Lifecycle Controllers"**(**Lifecycle Controller** 上的本地用户帐户)下,单击"**Modify"**(修改)。
- 5. 在"**New Account Information"**(新帐户信息)窗口中,输入新的用户名和密码。确认新密码并单击"**OK"**(确定)。

此时已更新 ConfigMgr 数据库中的新用户名和密码凭据。

## <span id="page-13-0"></span>安全配置

#### 验证要自动查找的 **iDRAC** 上 **Dell** 工厂颁发的客户端证书

该安全选项要求在查找和握手期间由资源调配网站查找的系统具有工厂颁发的部署到 iDRAC 的有效客户端证书。此功能默认启用。可以通过从命令提示符处运行以下命令禁用:

[程序文件]\Dell\DPS\Bin\import.exe CCheckCertificate False

#### 预授权系统进行自动查找

该安全选项根据导入的授权服务标签列表核对所查找系统的服务标签。要导入授权服务标签,创建逗号分隔服务标签列表文件,通过运行以下命令从命令提示符处导入文件:

[程序文件]\Dell\DPS\Bin\import.exe -add [文件\_具备\_逗号\_分隔符\_服务\_标签]。

<span id="page-14-2"></span>运行该命令会为存储库文件中的每个服务标签创建记录 [程序文件]\Dell\DPS\Bin\Repository.xml。 此功能默认禁用。要启用该授权检查,请打开命令提示符并运行以下命令: [程序文件]\Dell\DPS\bin\import.exe CCheckAuthorization False。

### 更改 **ConfigMgr DLCI** 使用的管理凭据

使用以下命令更改 DLCI 使用的 ConfigMgr 管理凭据: 要设置用户名: [程序文件]\Dell\DPS\Bin\import.exe CCIuserID [新控制台集成管理用户 ID] 要设置密码: [程序文件]\Dell\DPS\Bin\import.exe -CIpassword [新控制台集成管理密码]。

### 使用图形用户界面

还可以使用图形用户界面 (GUI) 更改安全配置。 使用以下命令打开 GUI 屏幕: [程序文件]\Dell\DPS\Bin\import.exe -DisplayUI

### <span id="page-14-0"></span>故障排除

## <span id="page-14-1"></span>在 **IIS** 上配置 **Dell** 资源调配 **Web** 服务

在安装过程中,安装程序自动配置 Internet 信息服务 (IIS) 的 Dell 资源调配 Web 服务。 本节介绍有关手动为 IIS 配置 Dell 资源调配 Web 服务的信息。

#### **IIS 6.0** 的 **Dell** 资源调配 **Web** 服务器配置

通过以下步骤为 IIS 6 配置 Dell 资源调配 Web 服务:

- 1. 安装 ConfigMgr DLCI 后,转至 **C:\Program Files\Dell\DPS\ProvisionWS** 目录并验证文件夹"**ProvisionWS"**(规定网站)是否和文件一起存在。如果文件夹和文件 都不存在,则重新安装 ConfigMgr DLCI。
- 2. 在 **IIS** 管理器中,创建名为"**Provisioning Web Site"**(规定网站)的新应用程序池并分配给网站。按照以下步骤将应用程序池分配给规定网站。
	- a. 在 **IIS** 管理器中,右键单击"**Provisioning Web Site"**(规定网站),然后选择"**Properties"**(属性)。
	- b. 单击"**Home Directory"**(主目录)选项卡。
	- c. 在"**Application Pool"**(应用程序池)下,选择"**Provisioning Web Site"**(规定网站)。
- 3. 在 **IIS** 管理器中,右键单击"**Provisioning Web Site"**(规定网站),选择"**Properties"**(属性),然后单击"**Documents"**(文档)选项卡。将默认文档设置为 **handshake.asmx** 并删除任何其它默认文档。
- 4. 使用 Certificates MMC 插件,将 **PS2.pfx** 证书安装到系统的"**Personal"**(个人)存储区。
- 5. 将 **RootCA.pem** 安装到系统的"**Trusted Root Certificate Authorities"**(可信根认证机构)存储区。
- 6. 通过以下步骤为网站强制实施 SSL 和客户端证书:
	- a. 分配 **DellProvisioningServer** 证书到网站。
	- b. 设置 SSL 端口为 4433。
	- c. 选择所需 SSL 选项。
	- d. 选择所需客户端证书选项。
	- e. 创建"**Certificate Trust List"**(证书信任列表),信任列表中只有 **iDRAC RootCA**。

<span id="page-15-1"></span>注:运行安装程序后,证书文件 (**SITE\_PFX\_PASSWORD = "fW7kd2G"**) 会出现在以下位置:**[ConfigMgrPath] \AdminUI\XmlStorage\Extensions\bin\Deployment\Dell\PowerEdge\LC\IISsetup**。

#### **IIS 7.0** 的 **Dell** 资源调配 **Web** 服务配置

通过以下步骤为 IIS 7 配置 Dell 资源调配 Web 服务:

- 1. 在随 Dell Server Deployment Pack 一起安装的 ConfigMgr 控制台上,启动 **Dell\_Lifecycle\_Controller\_Integration\_1.1.0.msi** 并选择默认值。将会创建新的虚拟网 站,名为 "**Provisioning Web Site"**(规定网站)。
- 2. 创建名为 "**Provisioning Web Site"**(规定网站) 的新应用程序池并分配给网站。
- 3. 在 "**Provisioning Web Site"**(规定网站) 上执行以下步骤。
	- a. 如果系统运行 64 位操作系统,则设置"**Enable 32 Bit Applications"**(启用 **32** 位应用程序)为 "**True"**(正确)。
	- b. 设置"**Managed Pipeline Mode"**(托管管道模式)为"**Integrated"**(集成)。
	- c. 设置"**Identity"**(标识)为"**Network Service"**(网络服务)。
- 4. 在网站上,设置默认文档为 handshake.asmx 并删除所有其它默认文档。
- 5. 使用 Certificates MMC 插件,将 **PS2.pfx** 证书安装到系统的"**Personal"**(个人)存储区。
- 6. 将 **RootCA.pem** 安装到系统的"**Trusted Root Certificate Authorities"**(可信根认证机构)存储区。
- 7. 将 **ProvisioningCTL.stl** 证书信任列表文件导入到"**Intermediate Certificate Authorities"**(中间认证机构)。
- 8. 创建 SSL 证书配置, 应用导入的**证书信任列表**。打开命令提示符并粘贴以下命令:

netsh http add sslcert ipport=0.0.0.0:4433 appid={6cb73250-820b-11de-8a39-0800200c9a66} certstorename=MY<br>certhash=fbcc14993919d2cdd64cfed68579112c91c05027 sslctlstorename=CA sslctlidentifier="ProvisioningCTL"

- 9. 通过以下步骤为网站强制实施 SSL 和客户端证书:
	- a. 添加 SSL 绑定以设置端口为 4433 并使用 **DellProvisioningServer** 证书。警报显示该证书分配给另一个程序。
	- b. 单击 "**OK"**(确定)。
	- c. 删除端口 4431 的 HTTP 绑定。
	- d. 选择所需 SSL 选项。
	- e. 选择所需客户端证书选项。
- 10. 单击"**Apply"**(应用)。

### <span id="page-15-0"></span>**Dell** 自动查找网络设置规范

有关自动查找错误信息、说明和响应操作的信息,请参阅 **[www.delltechcenter.com](http://www.delltechcenter.com/)** 上的《*Dell* 自动查找网络设置规范》说明文件。

# 升级**/**修复问题

如果在安装 ConfigMgr 1.1 DLCI 之后升级或修复了 Dell Server Deployment Pack, 则执行以下步骤:

- 1. 将 **CustomReboot.vbs** 从 **[ConfigMgrRoot]\AdminUI\XmlStorage\Extensions\Bin\Deployment\ Dell\PowerEdge\LC\** 复制到 **[ConfigMgrRoot]\OSD\Lib\Packages\Deployment\Dell\PowerEdge\ CustomReboot\**。覆盖目标文件夹中的文件。
- 2. 将 **DellPowerEdgeDeployment.xml** 从 **[ConfigMgrRoot]\AdminUI\XmlStorage\Extensions\Bin\Deployment\ Dell\PowerEdge\LC\** 复制到 **[ConfigMgrRoot]\AdminUI\XmlStorage\Extensions\Bin\Deployment\ Dell\PowerEdge\**。覆盖目标文件夹中的文件。

## 问题和解决方案

1 问题: 配置为共享网络模式的系统反复重新引导

解决方案: 在 iDRAC 配置为共享网络模式的系统上部署操作系统时, Windows PE 环境启动可能会在网络驱动程序上失败,造成系统在到达任务序列前重新启动。这是因为网络没

有很快分配 IP 地址。为避免这种问题,确保在网络交换机上启用"*Spanning Tree"*(生成树)和"*Fast Link"*(快速链接)。

l 问题:系统没有出现在集合中。

解决方案: 如果系统没有出现在集合中,验证日志文件是否包含以下错误信息: "Lifecycle Controller in use"(Lifecycle Controller 正在使用中)。如果日志文件包含此错误信 息,则执行以下步骤:

- a. 确保系统不处于开机自检 (POST) 状态。在系统开机后到通过任何介质引导至操作系统之前这段时间,系统处于 POST 状态。
- b. 将系统关机,等待十分钟,让系统出现在集合中。
- a. 问题:"**Create Lifecycle Controller Boot Media"**(创建 **Lifecycle Controller** 引导介质)选项失败。

解决方案:确保使用的源路径和目标路径是本地路径。例如,**C:\<**文件夹名称**>**。

<sup>l</sup> 问题:"**Boot to vFlash"**(引导至 **vFlash**)选项失败。

解决方案:在机架式和塔式服务器上,确保安装了 iDRAC 版本 1.3 固件或更新版本。在刀片服务器上,确保安装了 iDRAC 版本 2.2 或更新版本。

<sup>l</sup> 问题:通告没有出现在 ConfigMgr DLCI 的"**Reboot to WinPE"**(重新引导至 **WinPE**)屏幕中。

解决方案:确保对计划部署到的确切集合通告,因为对父集合做出的通告不适用于子集合。

<sup>l</sup> 问题:从装有 Windows Automated Installation Kit (Windows AIK) 1.1 的 ConfigMgr SP1 R2 部署 Microsoft Windows 2008 R2 时,将收到错误信息"*Operation failed with 0X80070002. The system cannot find the file specified"*(操作失败,错误代码为 *0X80070002*。系统无法找到指定的文件)。

解决方案: 如果使用通过 Windows AIK 1.X 创建的基于 Windows PE 2.X 的引导映像部署 Microsoft Windows 2008 R2, 就会出现此问题。确保部署 Microsoft Windows 2008 R2 的任务序列使用通过 Windows AIK 2.X 或更高版本创建的基于 Windows PE 3.0 或更高版本的引导映像。有关详情,请参阅 Microsoft TechNet 站点 **technet.microsoft.com**。

<sup>l</sup> 问题:DLCTaskManager.log 中出现错误信息"*Installed BIOS version does not support this method"*(安装的 *BIOS* 版本不支持此方法)。

解决方案: 完全重新引导系统(不处于开机自检状态), 然后重新部署操作系统。

<sup>l</sup> 问题:dsp.log 中出现错误信息"*Failure: Lifecycle Controller is being used by another process"*(失败:*Lifecycle Controller* 正被另一个进程使用)。

解决方案:确保系统的 iDRAC 不是处于开机自检状态。

<sup>l</sup> 问题:查找和握手失败,出现错误信息"*[Server Name] - Handshake - getCredentialsInternal():[Server Name]: NOT AUTHORIZED: No credentials returned"*(*[*服务 器名称*] -* 握手 *- getCredentialsInternal():[*服务器名称*]*:未授权:没有返回凭据)。

解决方案:服务标签名称区分大小写。确保通过 **import.exe** 公用程序导入的服务标签名称与 iDRAC GUI 中的服务标签名称匹配。

1 问题: 使用"Apply Drivers from LC"(从 LC 应用驱动程序)选项部署 Microsoft Windows Server 2003 时,出现蓝屏或故障。

解决方案:按照以下步骤解决此问题:

- a. 右键单击任务序列并单击"**Edit"**(编辑)。将显示"**Task Sequence Editor"**(任务序列编辑器)窗口。
- b. 选择"Add"(添加)→"Drivers"(驱动程序)→"Apply Driver Package"(应用驱动程序软件包)。
- c. 选中大容量存储驱动程序选项。
- d. 选择适用的 SAS 或 PERC 驱动程序。
- e. 选择 SAS 或 PERC 驱动程序的型号。
- f. 保存任务序列并重新部署操作系统。
- a. 问题:在查找和握手过程中,DLC.log 显示空白的"*Site code:"*(站点代码:),后面跟着加密异常。

*解决方案*: 验证 Dell Provisioning Server 用户权限并进行 WBEMTest 连接以验证帐户,然后重设和重新查找系统。为访问 ConfigMgr 而输入的帐户无权查询 WMI 和检索站<br>点代码,或服务器无法验证到站点服务器或域控制器时,将发生此问题。

<sup>l</sup> 问题:在查找和握手过程中,DLC.log 显示大量"*createDellCollecions() Either Connection Mgr param is NULL or Collection not yet created"*(*createDellCollecions()* "连接管理器"参数为 *NULL* 或尚未创建连接)信息。

解决方案: 为访问 ConfigMgr 而输入的帐户无权创建连接时,将发生此问题。有关设置权限的详情,请参阅"Dell [自动查找网络设置规范](#page-15-0)"一节。

<sup>l</sup> 问题:从 ConfigMgr 中的现有帐户复制帐户时,该帐户没有自动添加到 **SMS\_Admins** 组。

解决方案:验证该帐户是否存在于此组中。验证 Dell Provisioning Server 用户权限并进行 **WBEMTest** 连接以验证帐户。重设和重新查找系统。

l 问题: 在打开了用户帐户控制器 (UAC) 选项的 Microsoft Windows 2008 32 位 SP2 上安装 ConfigMgr DLCI 版本 1.1 时, 安装失败。

解决方案:关闭 UAC,然后重新安装 ConfigMgr 版本 1.1 DLCI。或者,右键单击命令行,选择"**Run As Administrator"**(以管理员身份运行),然后通过命令行安装 ConfigMgr 版本 1.1 DLCI 。

<sup>l</sup> 问题:卸载并重新安装 ConfigMgr DLCI 后,现有任务序列中没有出现"**Advertise"**(通告)选项。

解决方案:打开任务序列进行编辑,重新启用"**Apply"**(应用)选项,然后单击"**OK"**(确定)。"**Advertise"**(通告)选项便重新出现。

按照以下步骤重新启用"**Apply"**(应用)选项:

- a. 右键单击任务序列并选择"**Edit"**(编辑)。
- b. 选择"**Restart in Windows PE"**(在 **Windows PE** 中重新启动)。在"**Description"**(说明)部分中,键入任何字符,然后删除该字符,这样就不会保存所做的 更改。
- c. 单击 "**OK"**(确定)。此操作将重新启用"**Apply"**(应用)选项。